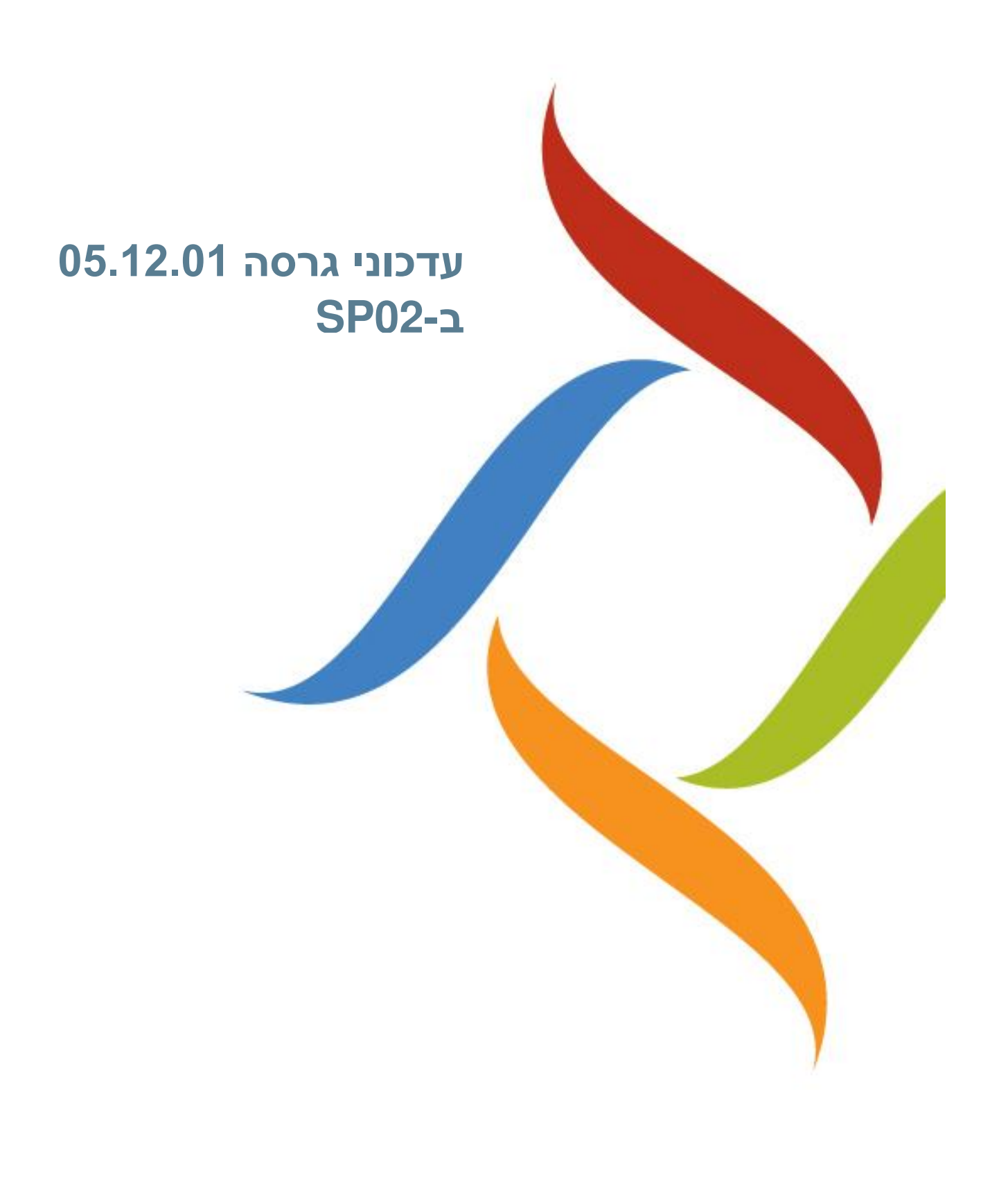

כל העותקים, המועברים בסמכות, צריכים לכלול העתק מלא של הודעת זכויות יוצרים זאת.

המוצרים של סינריון מערכות, הם מוצרים מורשים. רישיונות המוצר כוללים את הזכות להשתמש רק במוצרים , ברכיבים, במודולים, בתכונות ו/או בפונקציות המצוינים במפורש בהסכם או בחוזה הרישוי. פרסום זה עשוי לכלול או להתייחס למוצרים, רכיבים, מודולים, תכונות ו/או פונקציות שאינם נכללים בהסכם רישוי מסוים. הלקוח אינו זכאי לקבלה של, או שימוש ב, מוצרים, רכיבים, מודולים, תכונות ו/או פונקציות אחרות כלשהן שאינן מאוזכרות בתיעוד שסופק ללקוח, אלא אם שולמו דמי רישוי נוספים בחסות הסכם רישוי הולם. מחויבויותיה של סינריון מערכות ביחס למוצריה ושירותיה מוסדרים אך ורק בכפוף לחוזים שבעטיים סופקו המוצרים /השירותים ללקוח.

פרסום זה מופץ לשימוש אינפורמטיבי בלבד ואין לפרשו כמחויבות של חברת סינריון מערכות. המידע עלול לכלול אי-דיוקים טכניים או טעויות טיפוגרפיות. החברה עשתה את כל המאמצים האפשריים להוציא פרסום מלא ומדויק ככל האפשר, אולם הוא מסופק "כמות שהוא" ללא כל אחריות מסוג כלשהו, בין במישרין ובין בעקיפין, לרבות, אך לא רק, אחריות משתמעת בדבר סחירות, התאמה לתכלית מסוימת או אי הפרה. חברת סינריון מערכות עשויה לערוך שיפורים ו/או שינויים בתוכנית(ות), במוצר(ים), ו/או ביישומים המתוארים בפרסום זה בכל זמן ללא הודעה מוקדמת. הודות לפיתוח המתמשך של מוצרי סינריון מערכות, המידע המובא במסמך זה עלול לאבד מתוקפו .

מוצרים, שירותים או שמות של צדדים שלישיים המוזכרים במסמך זה עשויים להיות מוגנים בזכויות יוצרים או כסימנים מסחריים ברשות בעליהם החוקיים, והם משמשים לצרכי זיהוי בלבד.

#### הודעה בדבר זכויות קניין

כל המוצרים של סינריון מערכות מחויבים ברישיון. מסמך זה והמסמכים הקשורים אליו מוגנים בין השאר על ידי זכויות יוצרים, ומופצים תחת רישיונות המגבילים את השימוש, השכפול, ההפצה או השינוי שלהם. השימוש בכל המוצרים של סינריון מערכות, או ברכיבים, מודולים, תכונות ו/או פונקציות של מוצרים אלה שלא כחלק מהסכם רישוי אינו חוקי. הכללתם או אזכורם במסמך זה אינם מבססים את הזכות לקבלם או לעשות בהם שימוש .

3/0-800

# **תוכן עניינים**

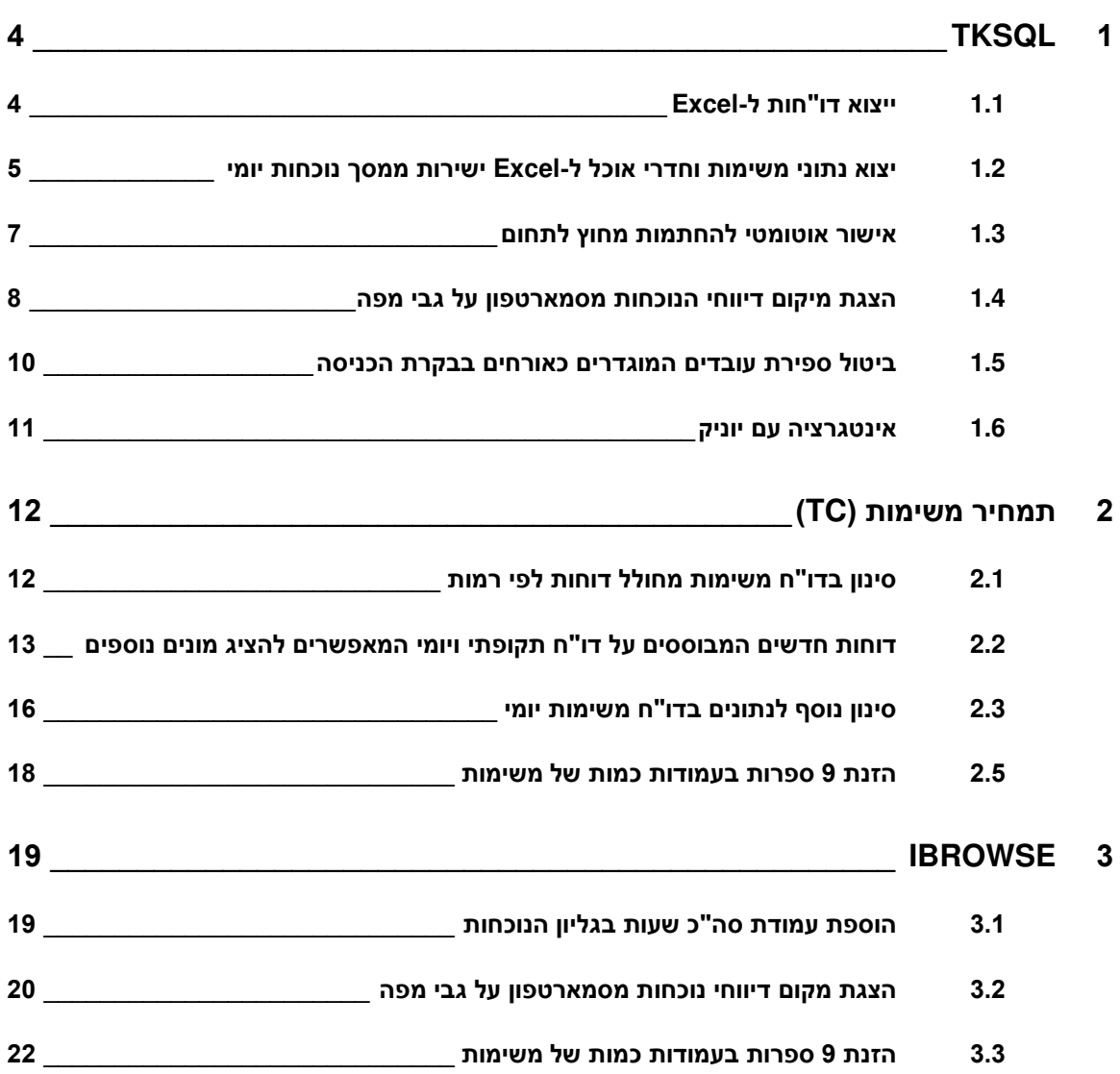

# <span id="page-3-1"></span><span id="page-3-0"></span>**TKSQL 0**

# **0.0 ייצוא דו"חות ל-***Excel*

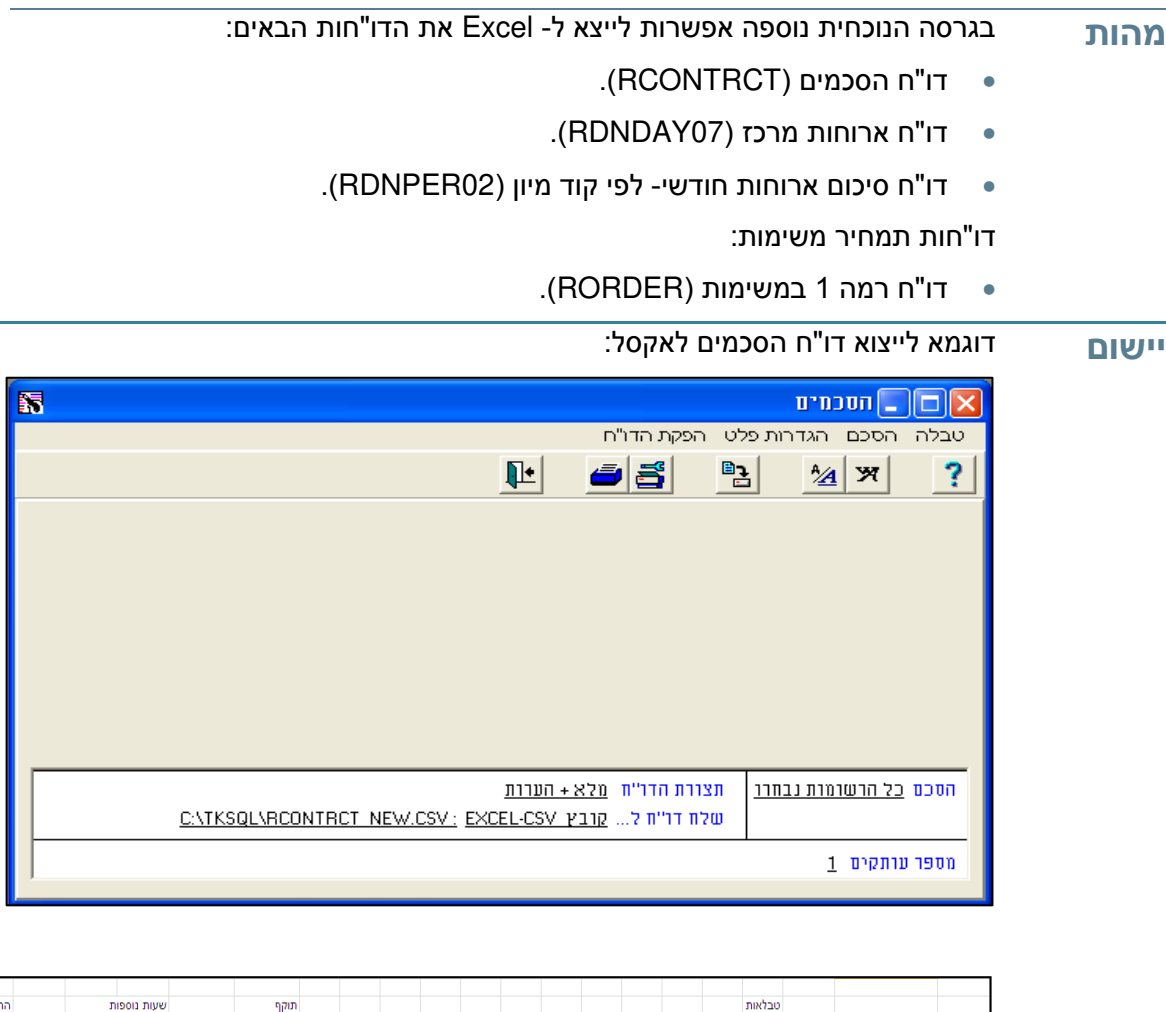

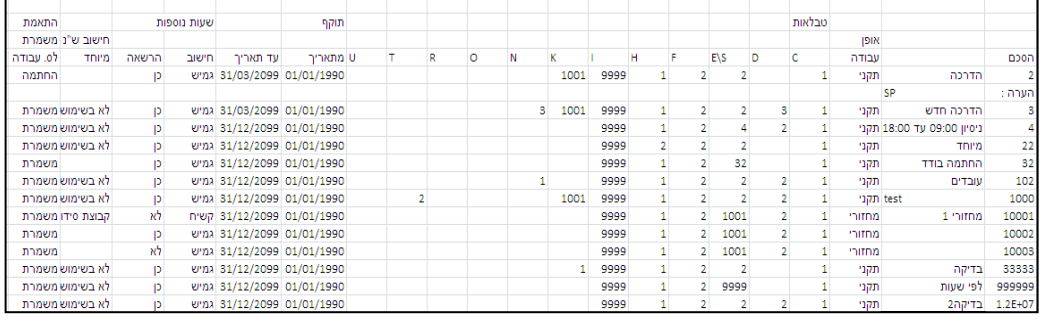

## <span id="page-4-0"></span>**0.1 יצוא נתוני משימות וחדרי אוכל ל-***Excel* **ישירות ממסך נוכחות יומי**

**מהו** נוספה אפשרות ליצא לאקסל נתוני משימות יומיים ונתוני חדרי אוכל מתוך מסך עדכון נתוני

> **ת**  נוכחות יומיים. בעבר היה ניתן ליצא רק את נתוני הנוכחות היומיים.

> > **שים לב:**

- הפורמט זהה ליצוא נתוני נוכחות יומיים.
- היצוא לאקסל אינו פעיל בשאר הטבלאות המשניות )לדוגמא יציאות בתפקיד וסידור עבודה(.
	- **0.** במסך עדכון נתוני נוכחות יומיים, בחר בתפריט **טבלה משנית** . **יישום**
	- **1.** מתוך התפריט המוצג בחר ב**תמחיר משימות / חדרי אוכל - יומי** .

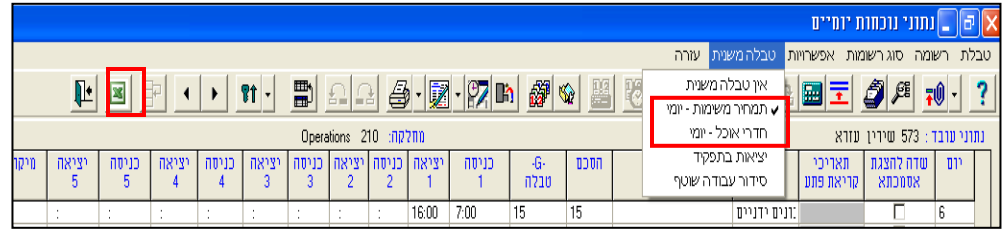

- **1.** לחץ על לחצן היצוא לאקסל , המופיע בסרגל הכלים העליון של המסך :
- במקרה והחלק **העליון** של המסך )נתוני נוכחות( מסומן, יפתח מסך הבחירה של יצוא נתוני נוכחות.

דוגמא למסך יצוא לאקסל של נתוני נוכחות:

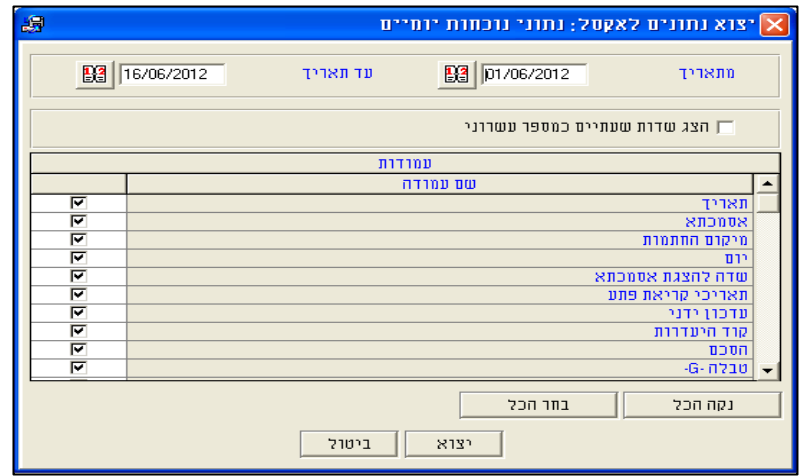

● במקרה והחלק **התחתון** של המסך (מסך משני - נתוני משימות/ חדרי אוכל) מסומן, יפתח מסך הבחירה של יצוא נתונים יומיים של משימות או חדרי אוכל.

דוגמא למסך יצוא לאקסל של תמחיר משימות יומי (טבלה משנית):

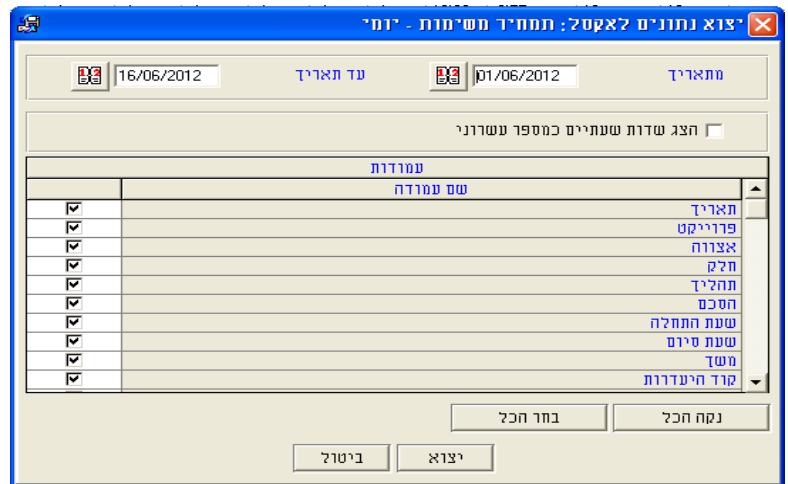

**4.** במסך הבחירה של היצוא לאקסל בחר בשדות הרצויים לייצוא.

**שים לב:** *בעת יציאה ממסך עדכון נתוני נוכחות ניתן לבחור האם לשמור את נתוני הבחירה. הגדרות בחירה אלו כוללות גם את בחירת השדות שיוצאו לאקסל. בחירה זו, תופיעה לכל המשתמשים בקבוצת ההרשאות.* 

**0.** בחר טווח תאריכים ליצוא **המוכל** בתוך הטווח המקורי שנבחר במסך הבחירה של מסך עדכון יומי.

**שים לב:** *ניתן לבחור טווח הקטן מהטווח כפי שמוצג בחלק העליון של המסך, אך לא ניתן לבחור טווח הגדול ממנו. במקרה ונבחר טווח תאריכים הגדול מהטווח כפי שמוצג בחלקו העליון של המסך התאריך יצבע באדום ויחזור לטווח המקורי.*

- **1.** לחץ על **יצוא** בתחתית המסך.
- **7.** דוגמא לקובץ אקסל המכיל את שם ומספר העובד ואת הנתונים שנבחרו בטווח התאריכים הרצוי:

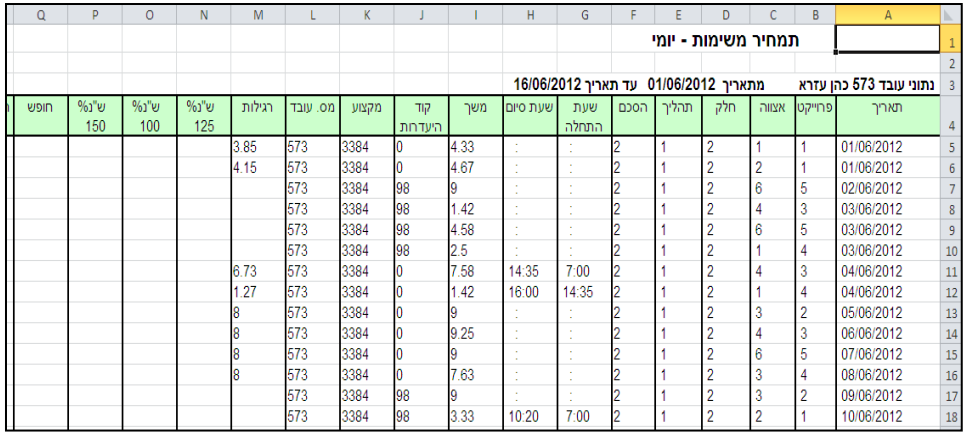

## <span id="page-6-0"></span>**0.1 אישור אוטומטי להחתמות מחוץ לתחום**

- **מהות** נוספה אפשרות לאישור אוטומטי של דיווחים שהוגדרו כמחוץ לתחום לפי הגדרה פרטנית בכרטיס העובד. בעבר היה צורך לאשר ידנית כל דיווח שהוגדר כמחוץ לתחום.
	- במקרה שמתקבל דיווח מהשעונים המוגדר כ מחוץ לתחום, יבדק האם **יישום** מוגדר לעובד בכרטיס העובד שהוא זכאי לאישור אוטומטי . במקרה שאכן מוגדר לעובד אישור אוטומטי, הדיווחים שהוגדרו כמחוץ לתחום יאושרו אוטומטית ויחשבו כדיווחי נוכחות רגילים.

ניתן לראות בכרטיס העובד האם מוגדרת זכאות:

 **עובד ללא אישור אוטומטי -** הערך בשדה הינו 3 או כל ערך אשר אינו מספרי. ראה דוגמא:

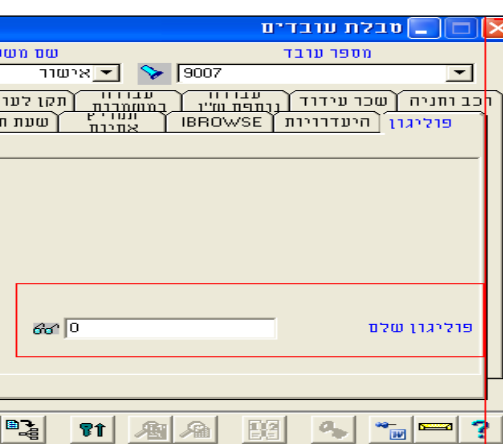

**עובד עם אישור אוטומטי -** הערך בשדה הינו לכ ערך מספר י השונה

מאפס.

ראה דוגמא:

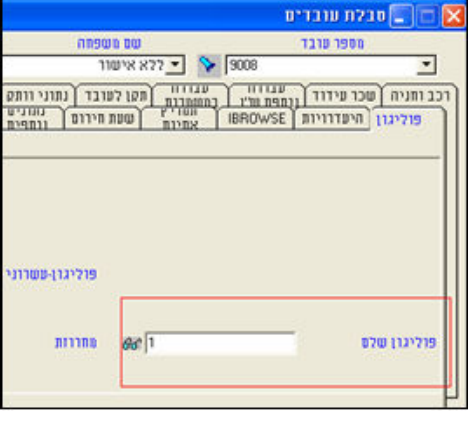

## <span id="page-7-0"></span>**0.4 הצגת מיקום דיווחי הנוכחות מסמארטפון על גבי מפה**

**מהות** נוספה אפשרות לצפייה במיקום הדיווח שהתקבל מסמארטפון על פי קורדינטות המשוייכות

לשעונים המוגדרים ב-TK. מיקום הדיווח נלקח מטבלת TRANSTK ומוצג על מפה מתוך . GoogleMaps

קיימים 2 סוגי דיווחים:

- **דיווחים בתוך התחום המותר** במקרה שהדיווח התקבל **בתוך** טווח הקורדינטות המוגדר או נכלל ברדיוס המוגדר באחד השעונים המוגדרים ב- TK .
- **דיווחים מחוץ לתחום המותר** במקרה שהדיווח התקבל **מחוץ** לטווח הקורדינטות המוגדר או מחוץ לרדיוס המוגדר באחד השעונים המוגדרים ב- TK. דיווחים אלו יקלטו לשעון ברירת מחדל "מחוץ לתחום".

עבור כל יום תתקבל אינדיקציה האם התקבל מיקום הדיווח והאם דיווחים אלו בתחום המותר או מחוץ לתחום המותר.

פעולה זו מצריכה הוספת השדה **"מיקום ההחתמות**" ל**מסך עדכון טבלאות שוטפות יישום** (להוספת השדה ניתן לפנות למחלקת תמיכה ויישום).

- **0.** במסך עדכון יומי **לפי עובד/ לפי מחלקה** עמודת **מיקום החתמות** תצבע בהתאם למיקום הדיווח:
	- דיווח בתחום המותר ירוק.
	- דיווח מחוץ לתחום המותר אדום.
	- דיווח ללא נתוני מיקום לא תצבע.

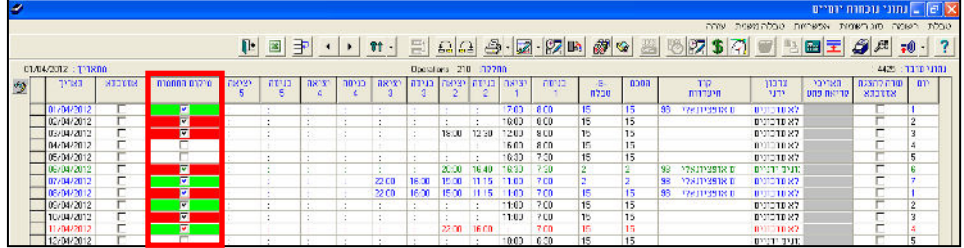

**1.** על מנת לפתוח את המפה בה מוצגים מיקומי הדיווח , יש ללחוץ לחיצה כפולה על עמודת **מיקום החתמות** בתאריך הרצוי. לאחר הלחיצה יופיע המסך הפנימי הבא:

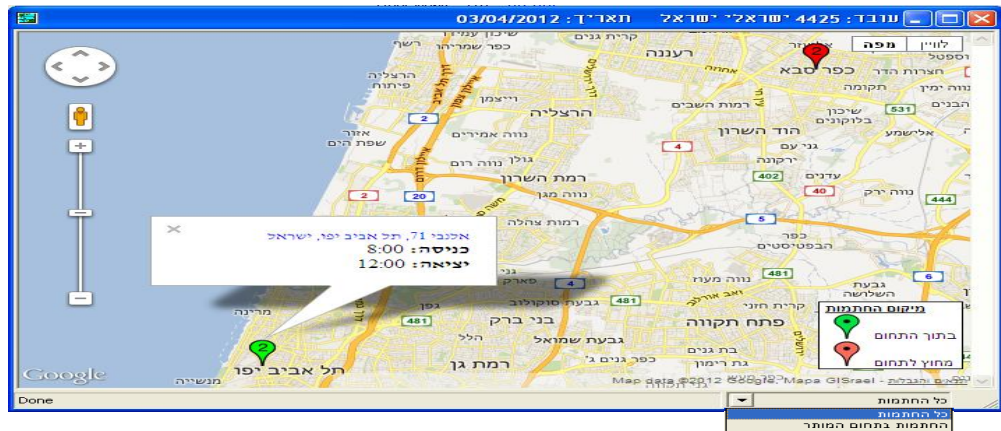

הוותמות בתחום המותר<br><u>ההתמות מחוץ לתחום המותר</u>

- בכותרת החלון מופיע שם עובד, מס' עובד ותאריך הדיווח.
- המפה תוצג בשפת המשתמש של ה-TK, במקרה ושפת המשתמש אינה נתמכת בגוגל- המפה תוצג באנגלית.
	- על המפה מופיעים סימני מיקום:
	- ירוק דיווח בתחום המותר.
	- אדום- דיווח מחוץ לתחום המותר.  $\bullet$
- לחיצה ראשונה על סימן המיקום תציג את שעות הכניסה והיציאה לאותו מיקום, לחיצה נוספת תציג גם את הכתובת המלאה של מיקום הדיווח.
	- המספר המופיע על סימן המיקום מציין את מספר הדיווחים לאותו מיקום.
- דיווחים שבוצעו במקומות שונים , אך נכללים ברדיוס של אותו שעון יקובצו על המפה לסימן מיקום אחד.
- במקרה ובאותו היום קיימים דיווחים בתחום וגם מחוץ לתחום, בתחתית חלון המפה יופיע סינון המאפשר להציג:
	- את כל ההחתמות.
	- החתמות בתחום המותר.
	- החתמות מחוץ לתחום המותר.

**שים לב:** *במקרה ש למשתמש אין חיבור לאינטרנט, בניסיון לפתוח את ה מפה תתקבל ההודעה הבאה:*

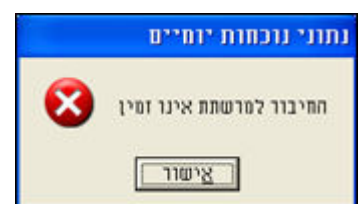

מיקום הדיווח גם מוצג במערכת ה - iBrowse ( ראה עמ' מס' [23](#page-18-2) .[\(](#page-18-2)

## <span id="page-9-0"></span>**0.0 ביטול ספירת עובדים המוגדרים כאורחים בבקרת הכניסה**

**מהות** נוספה אפשרות לזיהוי עובד כאורח לפי ערך המוגדר בכרטיס העובד. כך המערכת לא מונה את האורח במניין כמות העובדים, אך מאפשרת לו להיכנס ולצאת במערכת בקרת הכניסה. בעבר, עובד שהוגדר כאורח במערכת בקרת כניסה רוסלר )5VERITRAX), נספר בתור

עובד למניין העובדים הנספרים בפלאג.

באינטגרציה של המערכת עם מערכת בקרת כניסה )רוסלר( נוספה אפשרות לא לקלוט **יישום** נתוני נוכחות של עובדים המוגדרים כאורחים. כך ניתן להגדיר עובדים המחזיקים תג לצורך מעבר בין הדלתות בלבד עבור מערכת בקרת הכניסה, אך התג לא משמש לניהול הנוכחות במערכת ה - TK .

לדוגמה, אם הכמות המרבית המותרת של העובדים במערכת היא 053 ובפועל קיימים 053 עובדים במערכת, אך מתוכם עובד אחד מוגדר כאורח. במקרה זה בשדה **מספר עובדים נוכחי במערכת** יוצג ,049 כיוון שעובד אחד מוגדר כאורח. במקרה זה ניתן לקלוט עובד נוסף במערכת.

הגדרת עובד כאורח מתבצעת בכרטיס העובד:

- בחירה בערך **0** משמעותה כי מדובר בעובד רגיל שמנוהל במערכת הנוכחות, אחרי קריאת שעונים נתוני הנוכחות יעברו למערכת.
- בחירה בערך **9999** משמעותה היא שהעובד הוא אורח ללא ניהול נוכחות, לאחר קריאת שעונים נתוני הנוכחות לא יעברו למערכת.

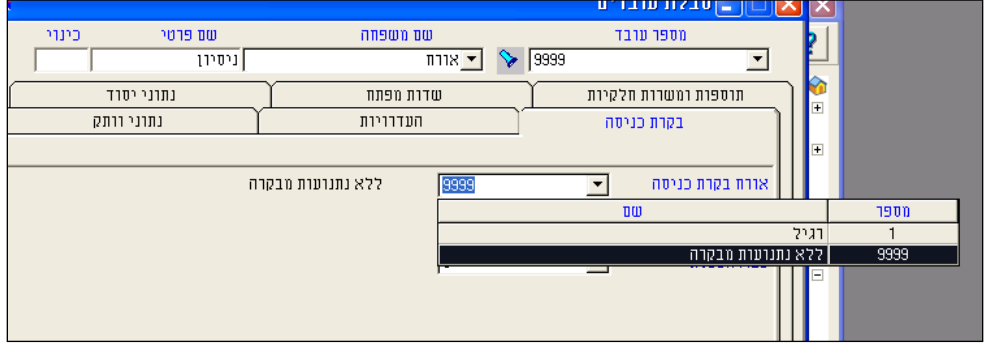

## <span id="page-10-0"></span>**0.1 אינטגרציה עם יוניק**

- **מהות** נוצר ממשק חדש בין מערכת TKSQL למערכת חישובית תוכנת שכר. המשמעות של הממשק היא העברת נתוני העובדים שהוקלדו ב - TK , בכרטיס העובד , באופן אוטומטי למערכת חישובית. כך נחסך הצורך לעדכן את פרטי העובדים בשתי המערכות בנפרד. החל מהגרסה העדכנית במערכת ה - TKSQL מו גרסה מס' 1053 בחישובית ניתן **יישום** להפעיל את הממשק בין מערכת -ה TK למערכת חישובית-תוכנת שכר. הפעלת הממשק תאפשר העברת נתונים אוטומטית לשדות שהוגדרו מראש כשדות המשתתפים בממשק )הגדרת השדות מתבצעת במערכת ה - TK). אותם שדות שהוגדרו כמשתתפים בממשק יהיו ניתנים לעדכון רק מתוכנת -ה TK , בחישובית הם יהיו חסומים לעדכון (יש לתאם עם איש הקשר/ המיישם בחישובית). בנוסף ,ברגע שהופעל הממשק והוגדרה עבודה באינטגרציה עם יוניק- גם הקמה של עובד חדש תתבצע במערכת -ה TK בלבד. **שים לב:** נדרש שרת 2335 SQL לפחות. האינטגרציה תומכת בשפת משתמש עברית בלבד. משתמש אשר יבחר שפה אחרת, יקבל הודעות ושגיאות בעברית.
- ללקוח המשתמש באינטגרציה בין המערכות TK- לחישובית יש לספק פלאג לעובדים פעילים בלבד )לא מונה את העובדים המוקפאים במערכת ה - TK .) מאחר ופעולת מחיקת העובדים לא מומלצת- היא תתבצע רק במערכת ה- TK.
	- אין תמיכה בניהול הסטוריה על שדות בכרטיס העובד בTK .
		- אין תמיכה בשינוי מספר עובד רטרואקטיבית ב TK .

# <span id="page-11-0"></span>**1 תמחיר משימות )TC)**

## <span id="page-11-1"></span>**1.0 סינון בדו"ח משימות מחולל דוחות לפי רמות**

**מהות** התווספה אפשרות של סינון ע"פ שיוך ארגוני בשני דוחות: "משימות - מחולל דוחות – לפי רמות" יומי (RTCPERL )ותקופתי (RTCPERL).

- מחולל דוחות – לפי רמות" **יישום** התווספה אפשרות של סינון ע"פ שיוך ארגוני ב"משימות

בשני דוחות:

### **דו"ח יומי (RTCDAYL):**

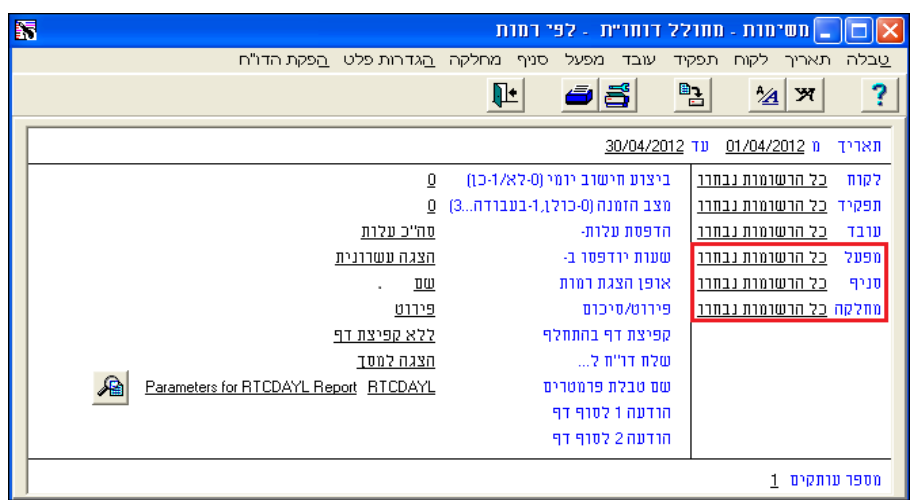

### **דו"ח תקופתי (RTCPERL):**

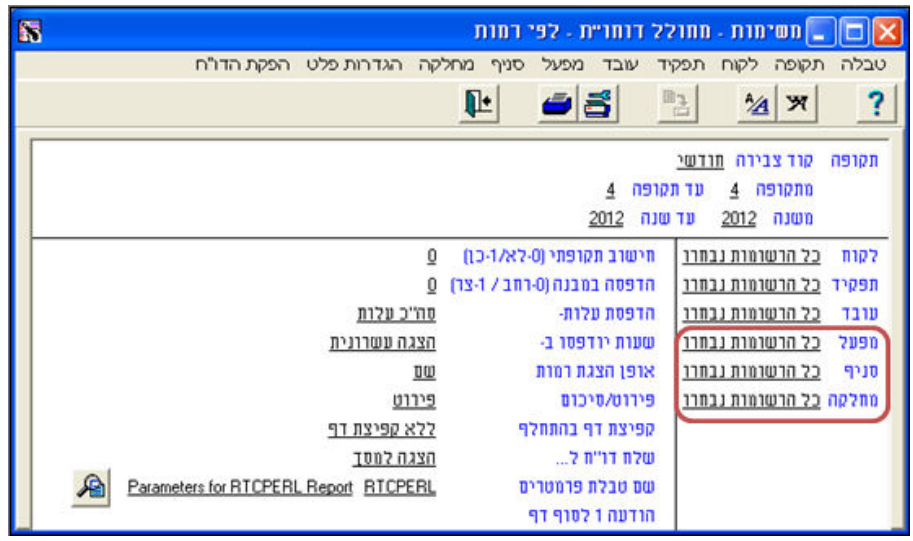

## <span id="page-12-0"></span>**1.1 דוחות חדשים המבוססים על דו"ח תקופתי ויומי המאפשרים להציג מונים נוספים**

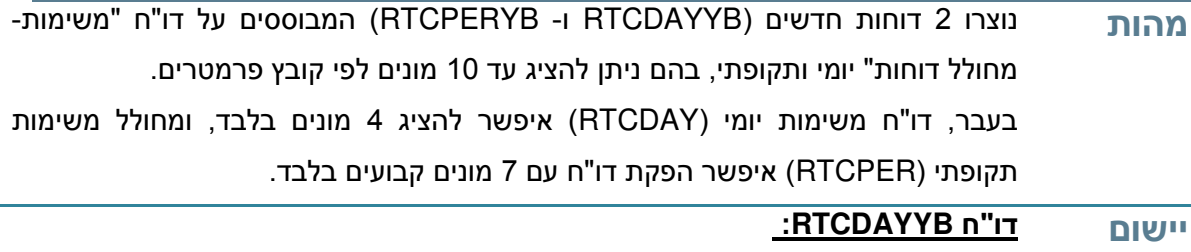

דו"ח משימות יומי חדש המבוסס על דו"ח משימות יומי )RTCDAY). להלן השינויים שבוצעו בעת יצירת הדו"ח החדש:

- הוסרו 2 עמודות של רמות דיווח.
- הוסרו עמודות COST -ו RATE.
- הדו"ח מכיל 2 רמות דיווח )במקום 4 בדו"ח היומי הישן(. רמות הדיווח יוצגו על פי 2 הרמות הראשונות המוגדרות בקונפיגורצית משימות:

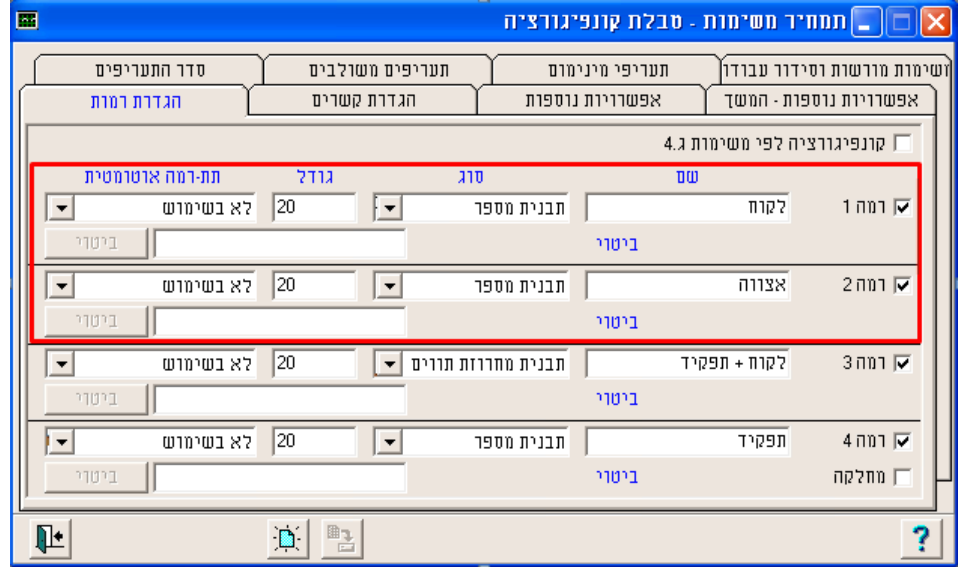

מסך הבחירה זהה למסך הבחירה של דו"ח RTCDAY עם 2 שינויים:

- הוספת טבלת פרמטרים.
- ביטול של האופציה "הדפסת עלות" .

עשרת המונים שיוצגו בדו"ח יהיו מונים "חכמים" אשר הגדרתם בטבלת הפרמטרים תכלול :

כל מונה מורכב מ- 3 שורות בטבלת הפרמטרים:

שורה 1- שם המונה בשפה הראשית.

שורה 2- שם המונה בשפה המשנית.

שורה 0- מספר המונה.

### <u>הדו"ח החדש (RTCDAYYB)</u>

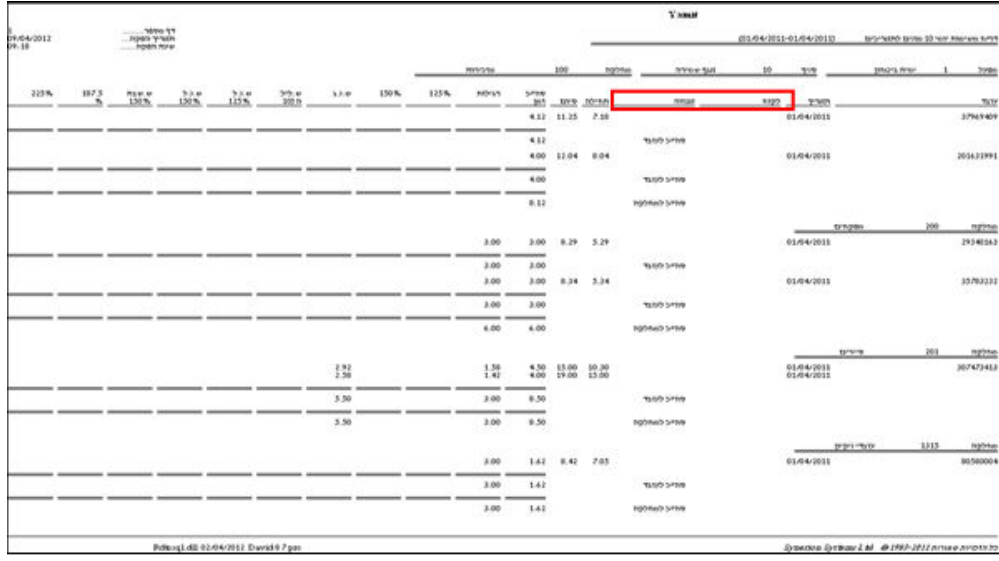

### **דו"ח RTCPERYB :**

דו"ח משימות תקופתי חדש המבוסס על דו"ח משימות תקופתי )RTCPER). להלן השינויים שבוצעו בעת יצירת הדו"ח החדש:

- הוסרו 2 עמודות של רמות דיווח.
	- הוסרה עמודת COST.
- הדו"ח מכיל 2 רמות דיווח (במקום 4). רמות הדיווח יוצגו על פי 2 הרמות הראשונות  $\bullet$ המוגדרות בקונפיגורצית משימות:

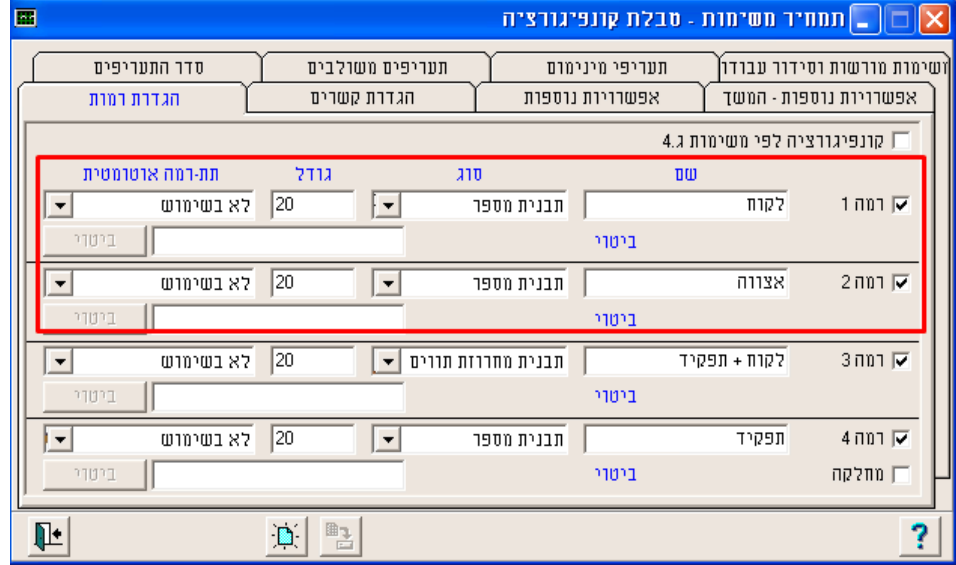

מסך הבחירה זהה למסך הבחירה של דו"ח RTCPER עם 2 שינויים:

הוספת טבלת פרמטרים.

 ביטול של האופציה "הדפסת עלות" שלא רלוונטית לדו"ח זה )העמודות לא מודפסות בדו"ח(

עשרת המונים שיוצגו בדו"ח יהיו מונים "חכמים" אשר הגדרתם בטבלת הפרמטרים תכלול :

כל מונה מורכב מ- 3 שורות בטבלת הפרמטרים:

שורה 1- שם המונה בשפה הראשית.

שורה 2- שם המונה בשפה המשנית.

שורה 0- מספר המונה.

### <u>הדו"ח החדש (RTCPERYB)</u>:

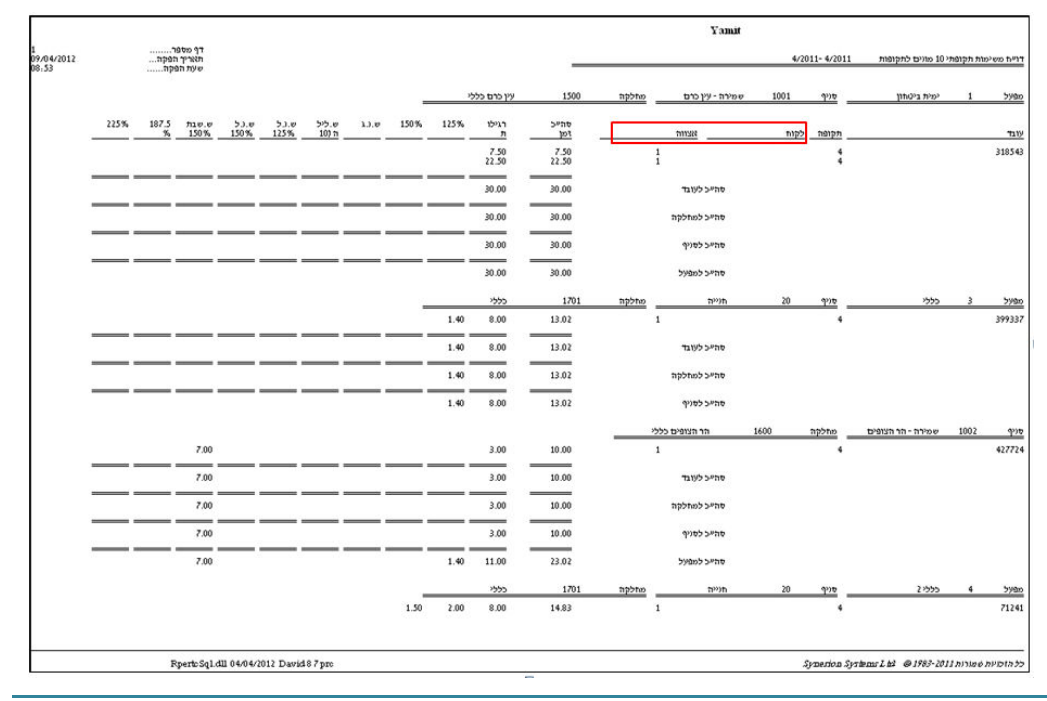

## <span id="page-15-0"></span>**1.1 סינון נוסף לנתונים בדו"ח משימות יומי**

**מהות** נוספה אפשרות לבצע סינון נוסף בדוח משימות יומי - מחולל דוחות לפי רמות )RTCDAYL )על פי שיוך אירגוני **או** הרשאות לפי משימה. סינון זה מוגדר באמצעות קבוצה חדשה שנוספה לקובץ הפרמטרים.

בעבר ניתן היה להפיק דוח זה עפ"י סינון **משולב** של שיוך ארגוני והרשאות לפי משימה.

הגדרת הרשאות שיוך אירגוני והרשאות לפי משימה מוגדר בחלון **"משתמשים"** : **יישום**

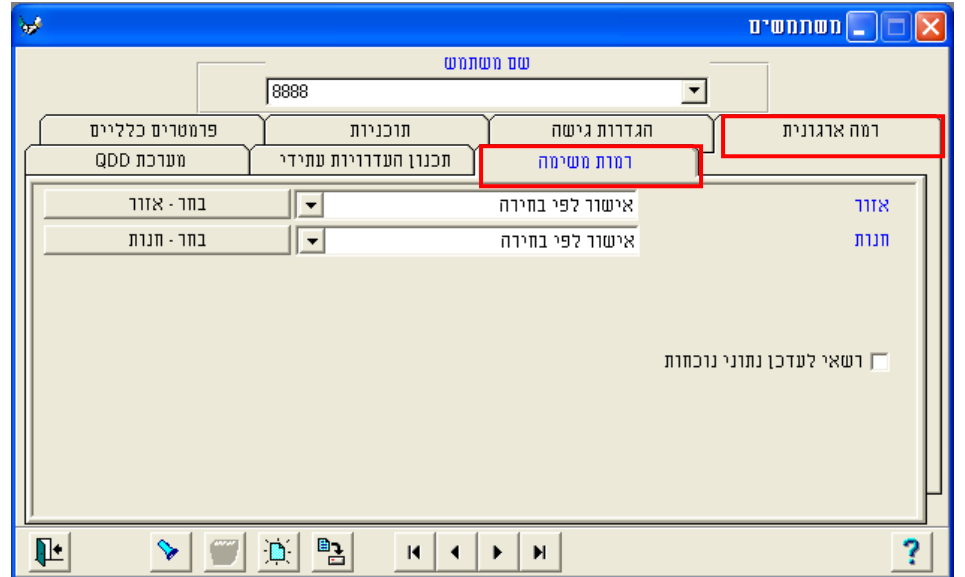

הקבוצה החדשה בקובץ הפרמטרים נקראת כך: Definition Permission Report . ניתן להזין את הערכים הבאים:

- **5** ערך ברירת מחדל, מאפשר הפקת דו"ח על פי שיוך אירגוני והרשאות משימה (כפי שהיה עד היום).
- **0** מאפשר הפקת דו"ח על פי הרשאות לפי משימה בלבד, כלומר, הדו"ח יציג רק את העובדים שדיווחו משימות שלמנהל יש הרשאות לראות אותן .
- **1** מאפשר הפקת דו"ח על פי שיוך אירגוני בלבד, כלומר, הדו"ח יציג רק את העובדים הנמצאים תחת המנהל בשיוך האירגוני ללא קשר למשימות שדיווחו.

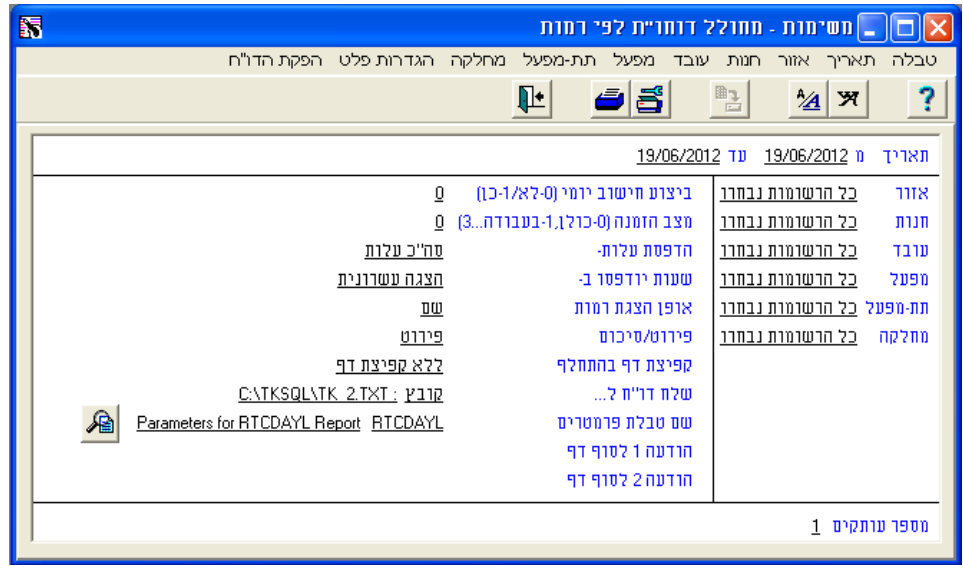

## <span id="page-17-0"></span>**1.0 הזנת 9 ספרות בעמודות כמות של משימות**

- **מהות** נוספה אפשרות להזין ערכים שלמים הכוללים 9 ספרות **ללא נקודה** עשרונית. התוספת על חשבון השימוש בספרות עשרוניות בשדות כמות ) 1QUANTITY, 2QUANTITY -ו 3QUANTITY ) של משימות. בגרסאות בעבר ניתן היה להזין ערכים הכוללים 6 ספרות שלמות, נקודה ולאחריה -3 ספרות עשרוניות בשדות אלו.
- בקונפיגורציית המשימות, בלשונית **אפשרויות נוספות - המשך**, נוסף שדה המאפשר **יישום** להפעיל את האפשרות להזין 9 ספרות במסך עדכון יומי (טבלה משנית- תמחיר משימות) -ב TK:

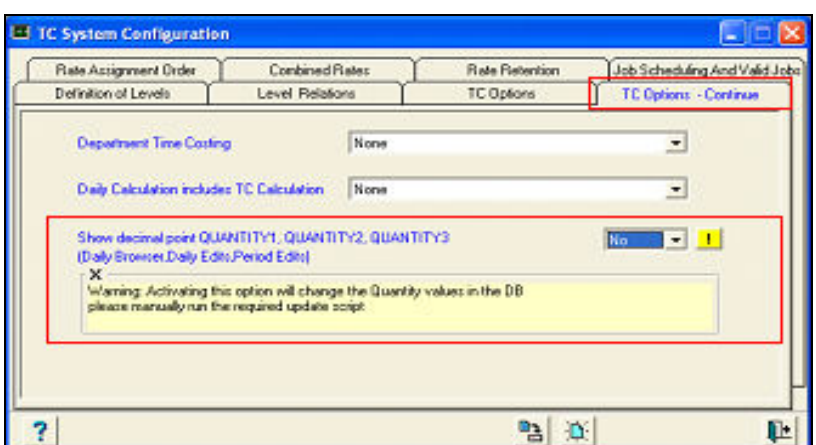

ערך ברירת המחדל של שדה זה הוא **כן** כלומר כן להציג את הנקודה העשרונית )כפי שהיה עד היום).

כאשר מעבירים את הערך בשדה החדש ל-**לא**, לא תופיע יותר נקודה עשרונית בתצוגה במסך ויהיה ניתן להזין עד 9 ספרות.

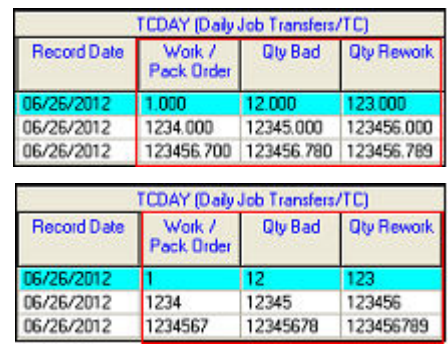

ניתן להציג את ה שדה כמות גם במערכת ה - iBrowse ( ראה עמ' מס' [22](#page-21-0) [\(](#page-21-0)

# <span id="page-18-1"></span><span id="page-18-0"></span>**iBrowse 1**

## **1.0 הוספת עמודת סה"כ שעות בגליון הנוכחות**

**מהות** נוספה עמודת סה"כ שעות בגליון הנוכחות, המאפשרת לצפות בסך שעות העבודה בכל יום.

**שים לב:** *השעות מחושבות אך ורק ביחס לנתוני הכניסה והיציאה ב-IBROWSE ולא* 

*לפי הגדרות ההסכם. הסיכום מתעלם מהגדרות ההסכם לדוגמא: הפסקות אוטומטיות,* 

*קודי העדרות ותחומי זמן שלא משלומים )לדוגמא הקדמה בכניסה או איחור ביציאה(.*

- IBROWSE נוספה עמודה המציגה את סה"כ השעות. **יישום** בגיליון הנוכחות ב

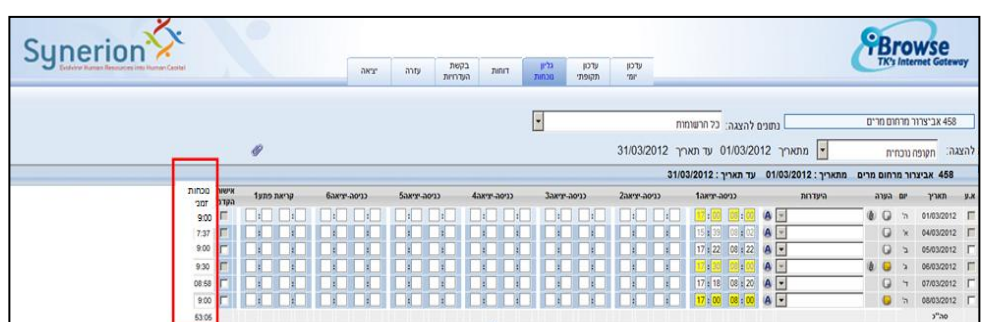

#### **שים לב:**

- עמודת הסיכום **לא** מתייחסת: להפסקות, קודי היעדרות ומסך חריגים.
- <span id="page-18-2"></span> סכימת השעות **אינה תלויה באישור מנהל** ומתבצעת תוך כדי הקלדה )ללא צורך בלחיצה על 'עדכון נתונים' על מנת לראות את התוצאה הסופית).
	- במקרה שחסרה החתמת כניסה או יציאה, הזוג לא יכלל בסיכום.
		- עמודת הסיכום מופיע גם בגיליון הנוכחות וגם בגיליון למנהל.
			- הסיכום יכלול חישוב של כל הכניסות והיציאות.

## <span id="page-19-0"></span>**1.1 הצגת מקום דיווחי נוכחות מסמארטפון על גבי מפה**

**מהות** נוספה אפשרות לצפייה במיקום הדיווח שהתקבל מסמארטפו ן על פי קורדינטות המשוייכות לשעונים המוגדרים ב-TK. מיקום הדיווח נלקח מטבלת TRANSTK ומוצג על מפה מתוך . GoogleMaps

קיימים 2 סוגי דיווחים:

- **דיווחים בתוך התחום המותר -** במקרה שהדיווח התקבל **בתוך** טווח הקורדינטות המוגדר או נכלל ברדיוס המוגדר באחד השעונים המוגדרים ב- TK .
- **דיווחים מחוץ לתחום המותר-** במקרה שהדיווח התקבל **מחוץ ל**טווח הקורדינטות המוגדר או מחוץ לרדיוס המוגדר באחד השעונים המוגדרים ב- TK. דיווחים אלו יקלטו לשעון ברירית מחדל "מחוץ לתחום".

עבור כל יום תתקבל אינדיקציה האם התקבל מיקום הדיווח והאם דיווחים אלו בתחום המותר או מחוץ לתחום המותר.

## פעולה זו מצריכה הוספת שדה **מיקום ההחתמות** למסכים: **עדכון יומי, עדכון תקופתי, גיליון יישום** נוכחות וגיליון למנהל (להוספת השדה ניתן לפנות למחלקת תמיכה ויישום).

לדוגמא להצגת מיקום החתמות במסך עדכון תקופתי:

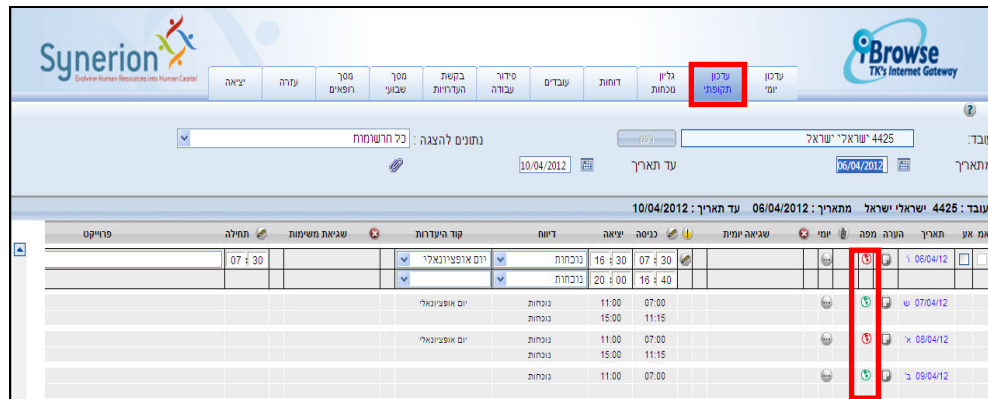

- . בימים בהם השעות הוחתמו בתחום המותר יוצג סימן ירוק  $\bullet$
- בימים בהם חלק או כל השעות הוחתמו מחוץ לתחום המותר יוצג סימן אדום .  $\bullet$ 
	- בימים בהם אין מיקומי החתמות העמודה תישאר ריקה ללא סימן.

על מנת לפתוח את המפה יש ללחוץ לחיצה בודדת על סמל המיקום תחת עמודת **מפה** בתאריך הרצוי.

המפה תפתח בחלון נפרד:

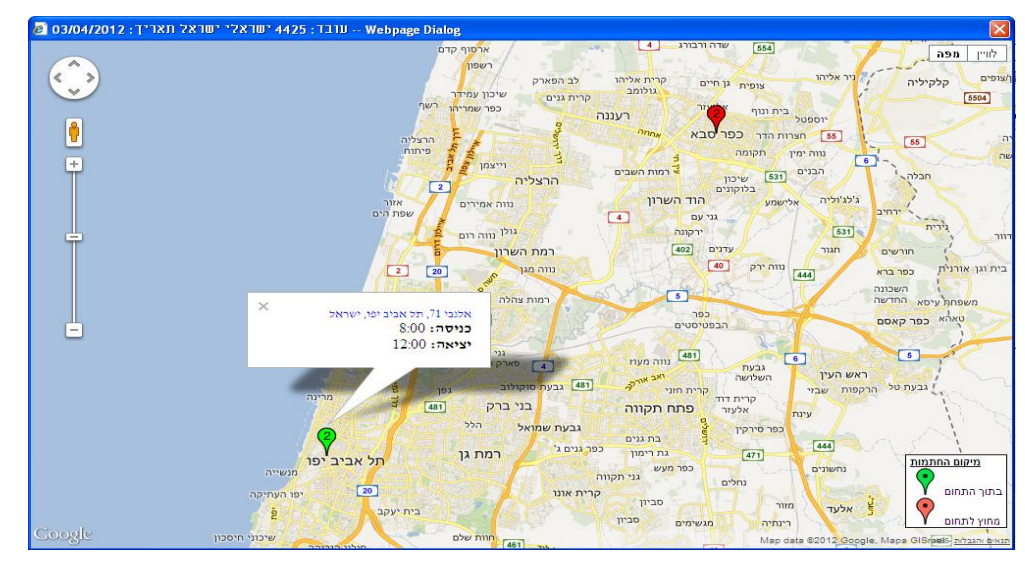

**שים לב:** *במקרה ולמשתמש אין חיבור לאינטרנט, בניסיון לפתוח מפה תתקבל ההודעה הבאה:*

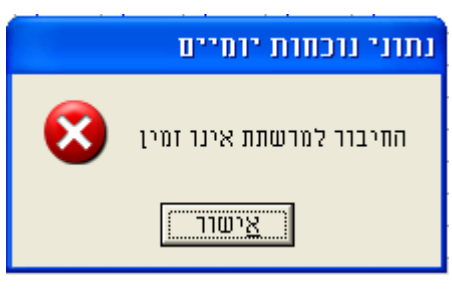

ניתן לצפות בהצגת מיקום דיווחי נוכחות במערכת TK ( ראה עמ' מס' [0\(](#page-7-0).

## <span id="page-21-0"></span>**1.1 הזנת 9 ספרות בעמודות כמות של משימות**

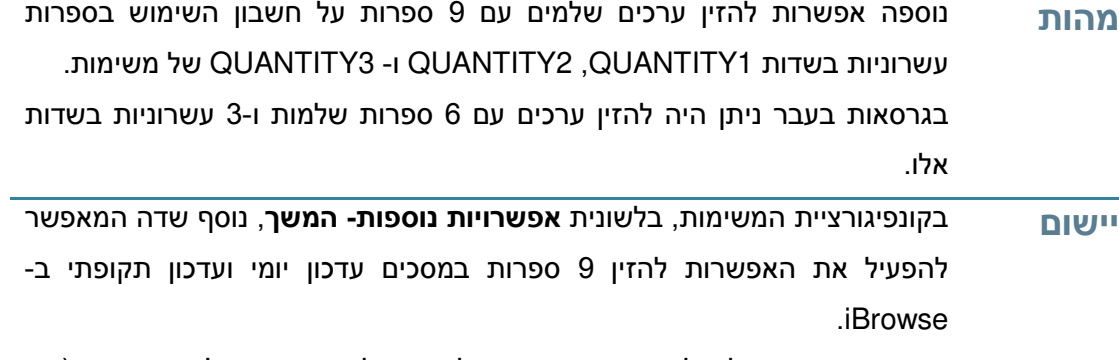

ערך ברירת המחדל של שדה זה הוא **כן** כלומר כן להציג את הנק' העשרונית )כפי שהיה עד היום).

כאשר מעבירים את הערך בשדה החדש ל-**לא**, לא תופיע יותר נק' עשרונית בתצוגה במסך ויהיה ניתן להזין עד 9 ספרות.

#### **דוגמא ליישום האפשרות במסך עדכון תקופתי:**

הזנת הערכים הבאים:

123456.7, 1234, 1 - (Work/ Pack Order) QUANTITY1

123456.78 ,12345 ,12 – (Qty Bad) QUANTITY2

123456.789, 123456, 123 – (Qty Rework) QUANTITY3

לפני הרצת התסריט והפעלת הפיתוח המסך נראה כך:

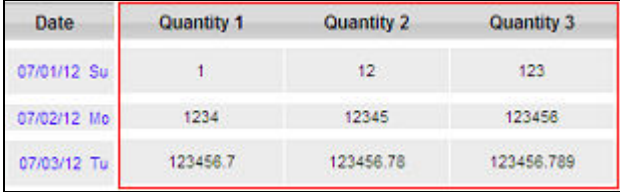

אחרי הרצת התסריט והפעלת הפיתוח, המסך נראה כך:

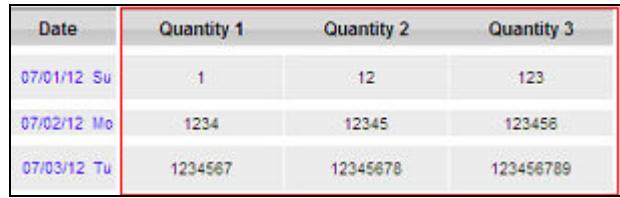

ניתן להזין 9 ספרות בעמודת כמות של משימות במערכת תמחיר משימות )ראה עמ' מס' 18).